# **Recuperiamo il lavoro con Inkscape**

A volte può succedere di perdere il file originale **SVG** disegnato con **Inkscape** e di avere solo l'esportazione in

## **PNG**

. Purtroppo il file grafico non vettoriale non permette ridimensioname[nti e modif](http://inkscape.org/)iche. Una soluzione per recuperare, almeno parzialmente, il lavoro c'è. Prendiamo il nostro file grafico e lo importiamo in Inkscape tramite il comando

### **File/Importa**

oppure semplicemente trascinandolo nella finestra di lavoro con il mouse.

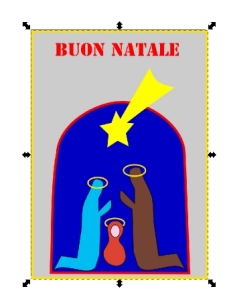

Quindi lo selezioniamo con lo strumento apposito e poi diamo il comando **Tracciato/Vettorizza bitmap** .

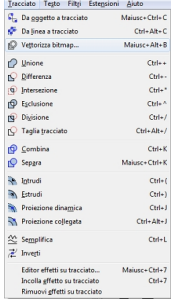

#### **Trasformare bitmap in vettoriale con Inkscape**

Scritto da Cristina Bruno Giovedì 12 Dicembre 2013 09:57 -

Appare una finestra con alcune regolazioni. Clicchiamo anteprima per vedere il risultato.

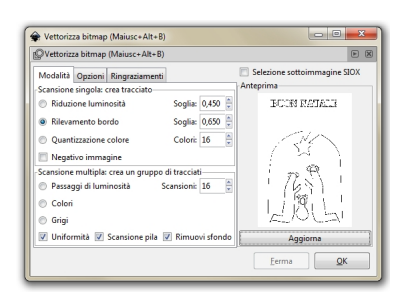

Proviamo a variare i parametri fino a che il risultato non ci soddisfa e quindi diamo **Ok**.

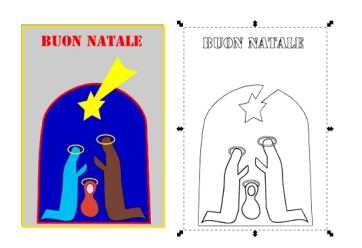

Otteniamo sopra il nostro disegno una copia in vettoriale che possiamo spostare e modificare.

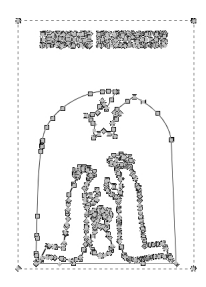

Con un po' di pazienza possiamo usare lo strumento per il riempimento e ricreare il disegno originale risparmiando sicuramente la fatica di rifarlo completamente.

## **Trasformare bitmap in vettoriale con Inkscape**

Scritto da Cristina Bruno Giovedì 12 Dicembre 2013 09:57 -

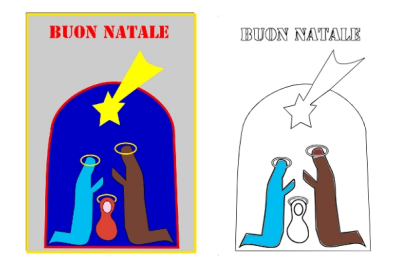

.

Ricordiamoci alla fine di salvare sempre una copia in SVG con il comando **File/Salva come** e poi di esportarlo come bitmap con il comando **File/Esporta**